# 회원가입(사용자 등록 등) 및 권한신청 매뉴얼

## □ 사용자 등록 및 권한신청 절차

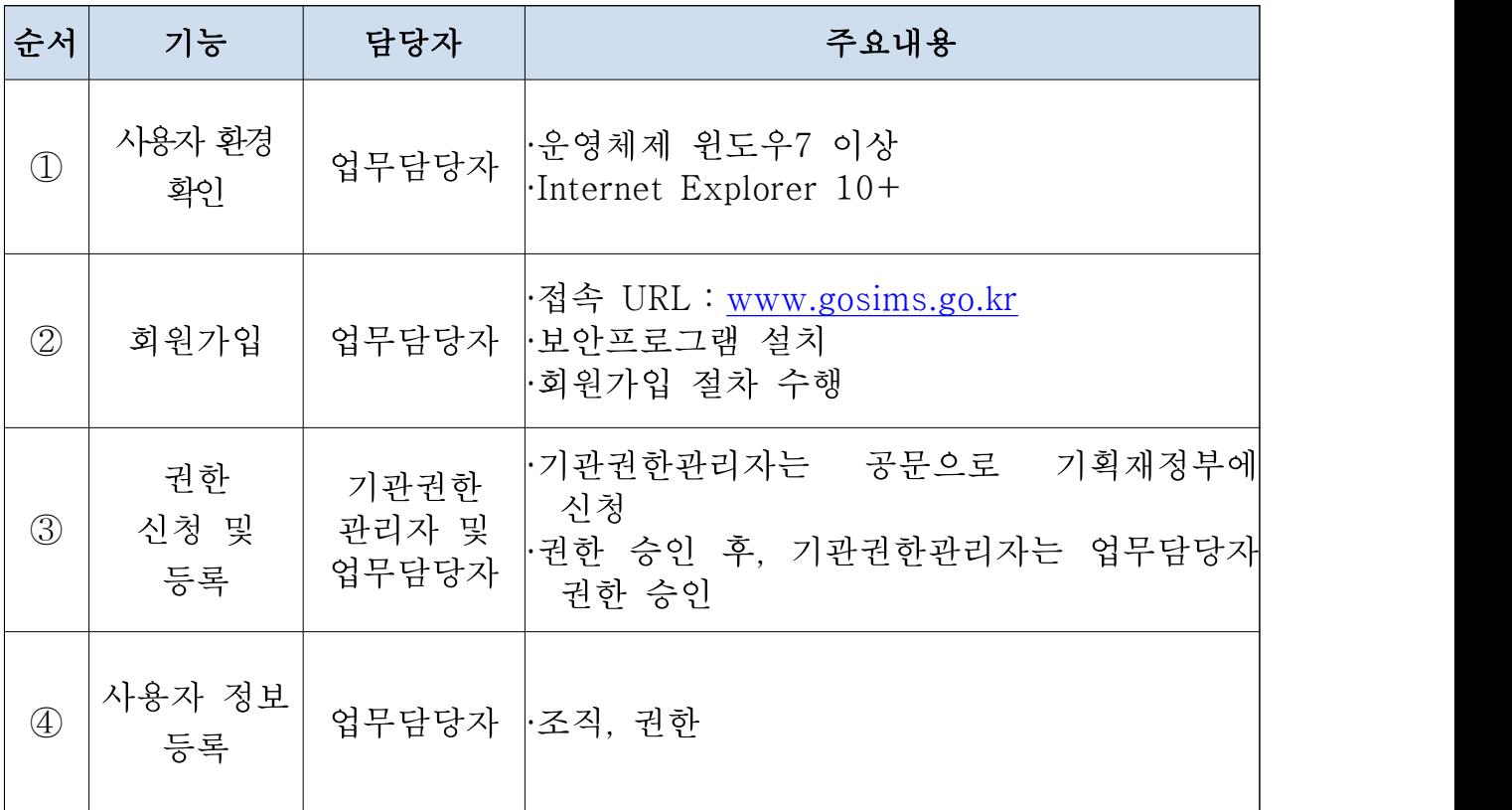

# 사용자 등록 및 권한신청 매뉴얼

## □ 사용자 등록 및 권한신청

### 1. 사용자 환경

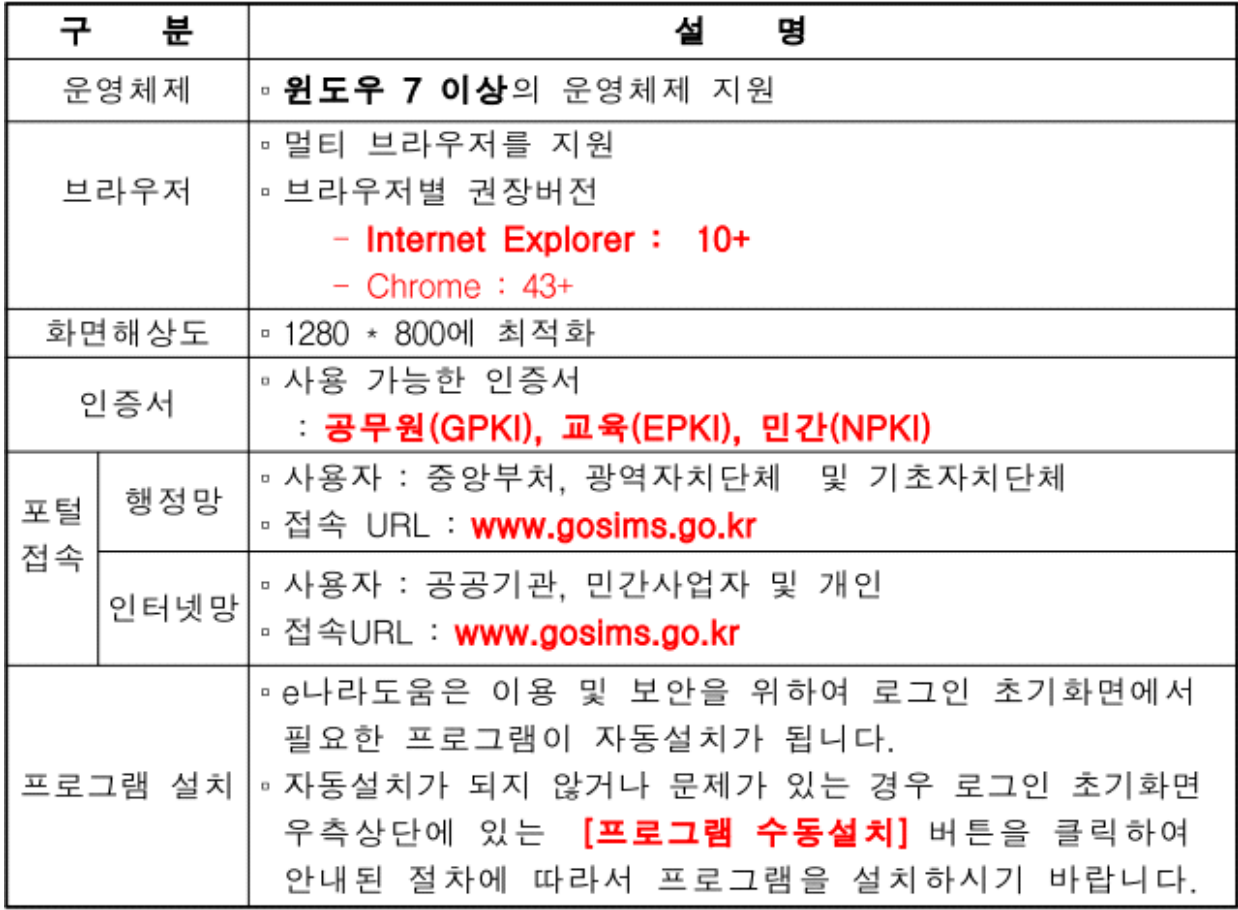

○ e나라도움시스템은 대부분의 사용자 환경에 맞추어 시스템 사용을 지원하기 위하여 위와 같은 사용자 환경 구성

# 2. 회원가입

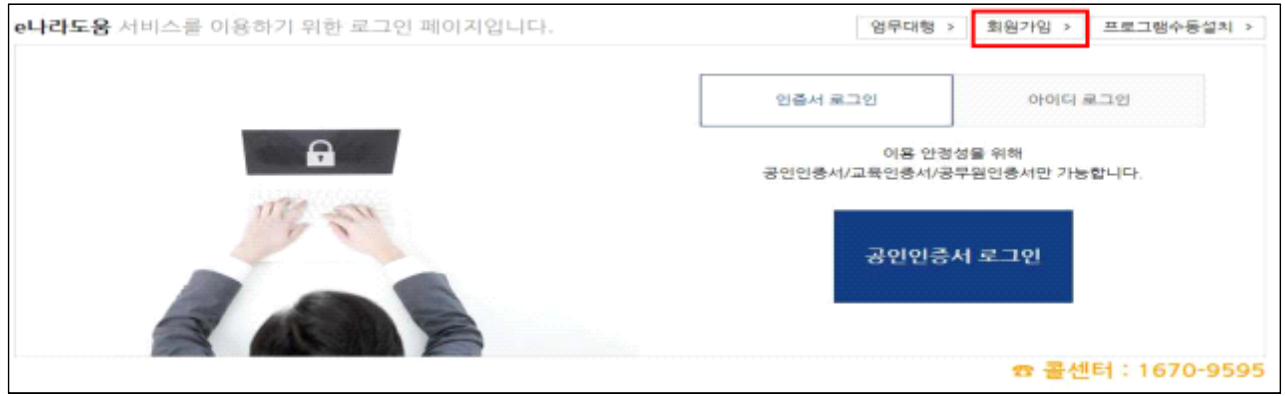

- ① e나라도움을 사용하기 위해서는 먼저 회원가입 필요
- ② e나라도움 사용자께서는 웹브라우저의 주소창에서

www.gosims.go.kr을 입력하고 enter키를 누르면 e나라도움

홈페이지로 접근

③ 회원가입은 e나라도움 홈페이지에서 회원가입 버튼을 마우스로 선택하여 회원가입

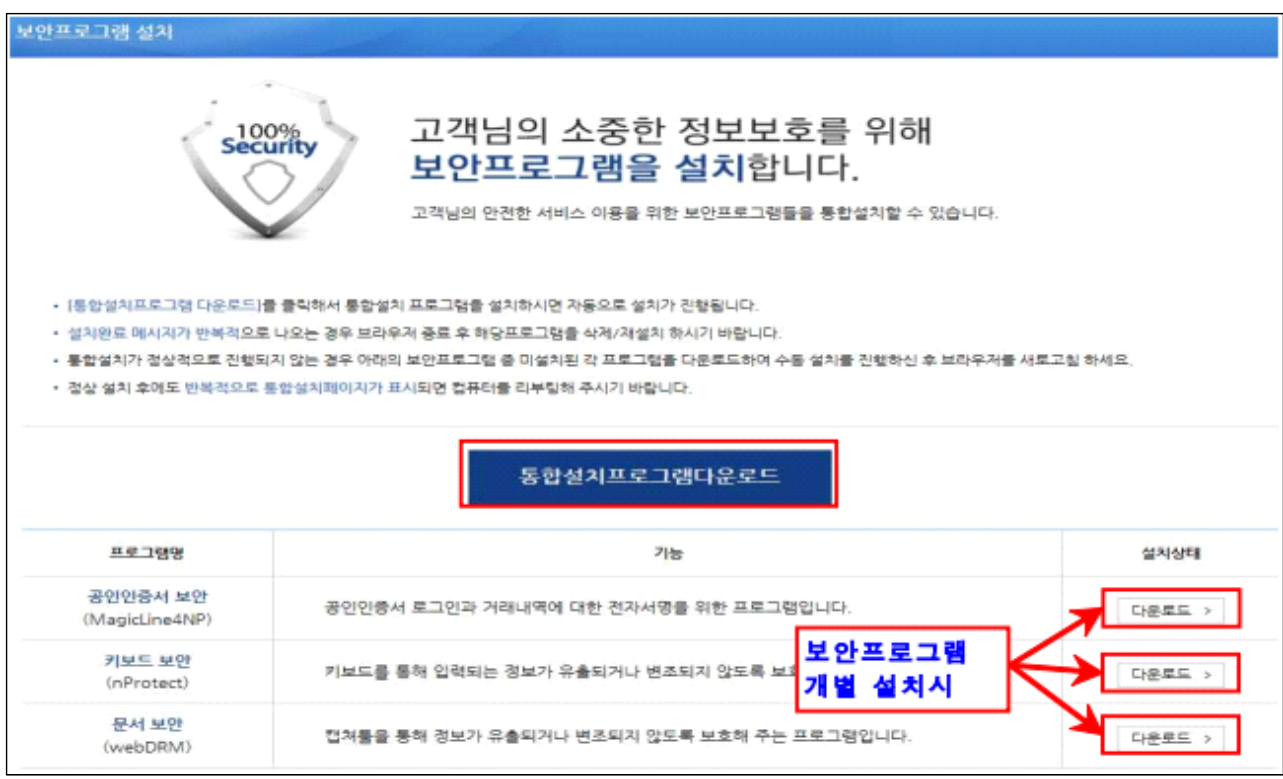

- ④ 회원가입 진행시에 보안프로그램이 설치되어 있지 않다면 보안프로그램 설치 창 표시
- ⑤ 보안프로그램은 공인인증서 보안, 키보드 보안, 문서보안이 설치되며 사용자께서는 전체설치 버튼을 클릭하여 보안프로그램을 설치
- ⑥ 보안프로그램이 전체버튼을 통해 설치되지 않으면 보안프로그램별로 다운로드 버튼을 눌러 보안프로그램을 설치

#### ※ 보안프로그램 설치가 제대로 되지 않는 경우

#### e나라도움 설치 제어판 보안프로그램명

- MagicLineMBX, nProtect Online Security, WebDRM

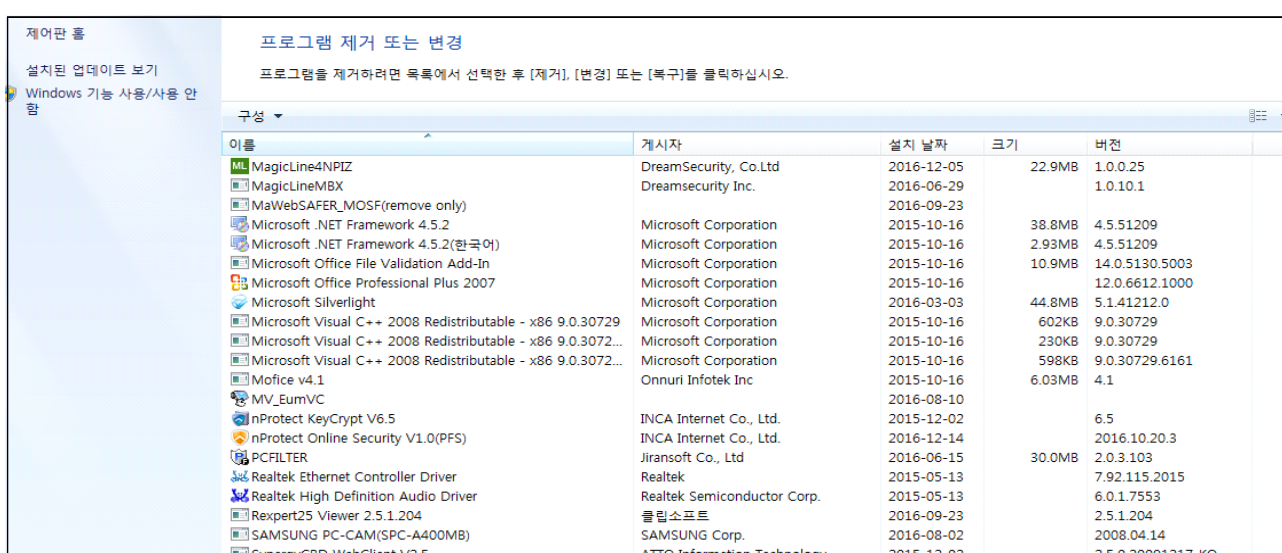

⑦ 보안프로그램 설치가 제대로 되지 않았을 경우 제어판의 [프로그램 제거 또는 변경]에서 보안프로그램을 삭제하고 재설치

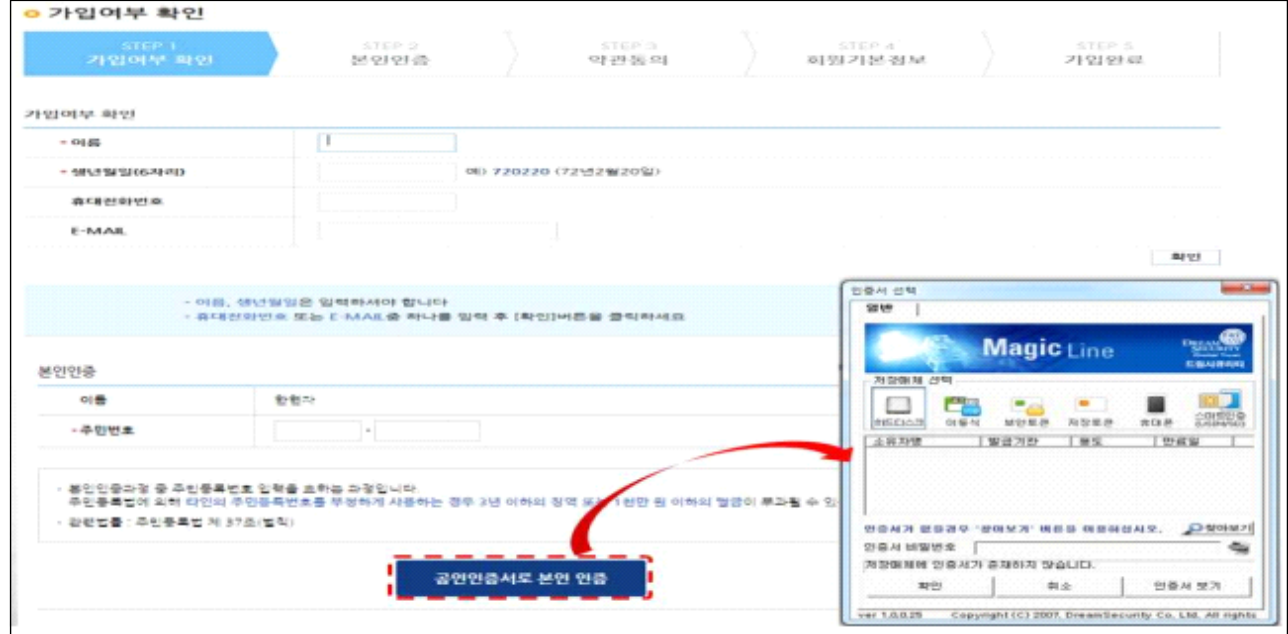

- ⑧ 회원가입 화면에서 먼저 회원가입여부를 먼저 확인
- ⑨ 회원가입이 안되어 있으면 다음 버튼이 활성화되며 본인인증단계로 진행
- ⑩ 공인인증서는 행정자치부에서 발급하는 인증서(GPKI), 교육기관 인증서 (EPKI), 민간기관(은행 등) 인증서(NPKI)가 사용 가능
- ⑪ 공인인증서를 통한 보인인증을 하시고 약관동의, 회원기본정보를 입력하면 회원가입 완료

## 3. 권한 신청․등록

○ e나라도움의 기관권한관리자는 공문으로 기획재정부에 신청

○ e나라도움 권한은 아래와 같음

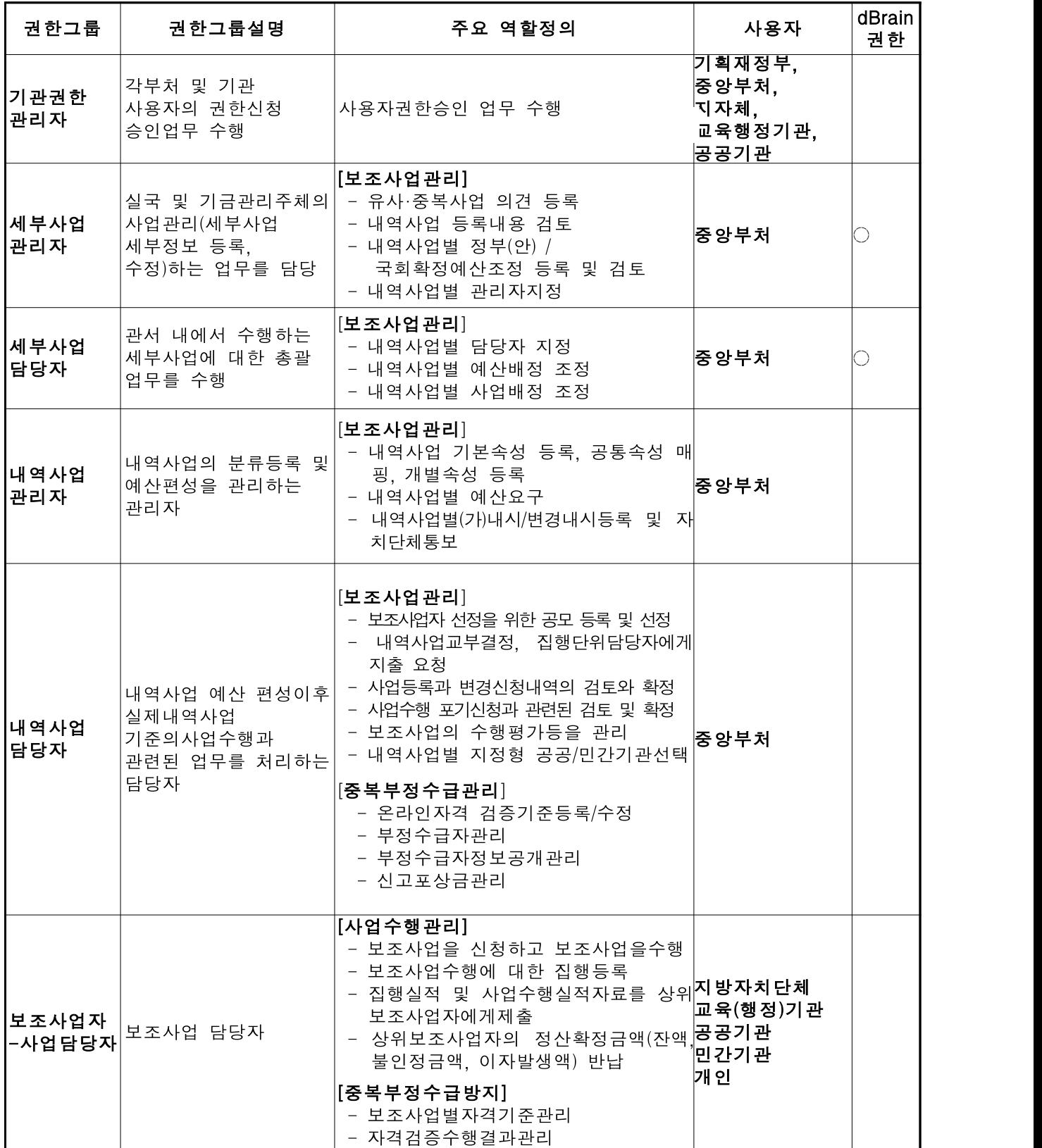

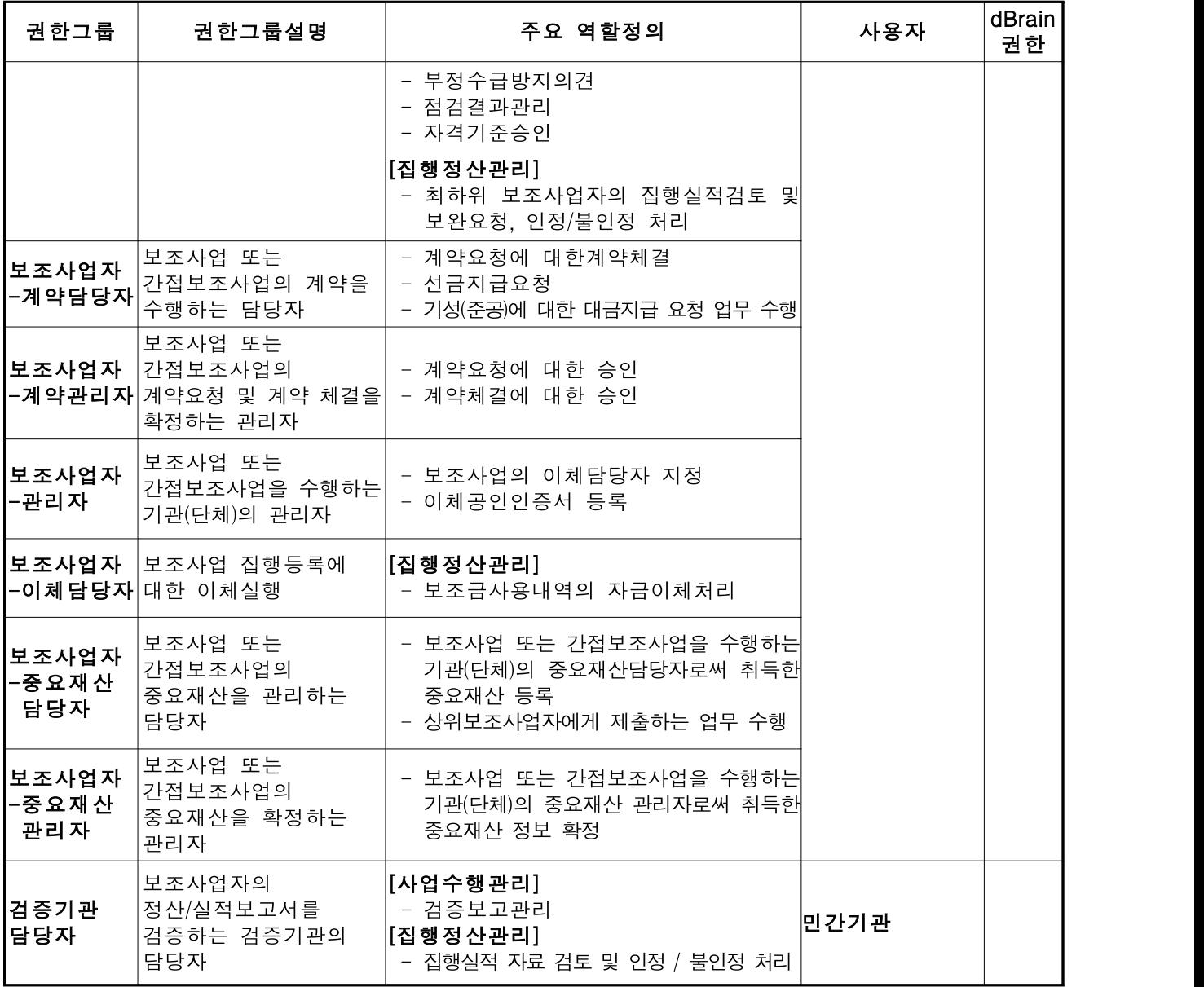

#### ○ e나라도움 기관권한관리자 신청

- ① 기관권한 관리자를 신청할 직원은 e나라도움(www.gosims.go.kr)에서 회원가입을 하고
- ② [공통관리-사용자권한-사용자등록관리-사용자정보관리]에서 사용자 정보와 조직 정보를 등록함

- [사용자 정보탭]에서는 사용자 정보 및 소속기관 정보, 인증서 정보 등록

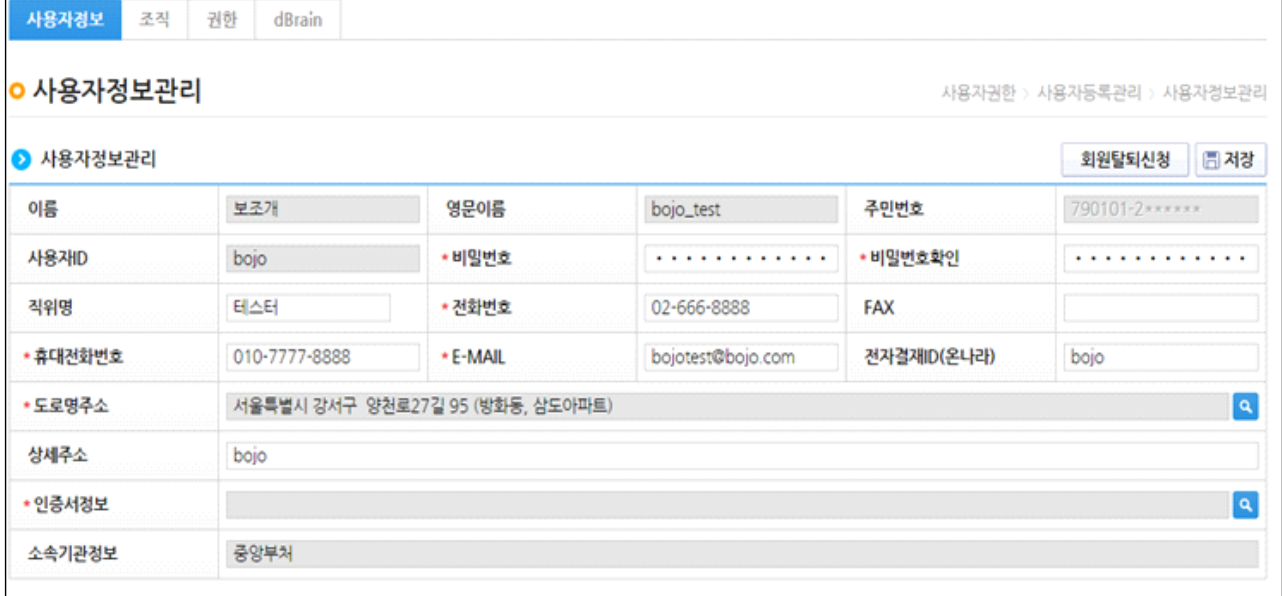

- [조직탭]에서는 사용자의 소속기관 정보와 소속부서 정보 입력

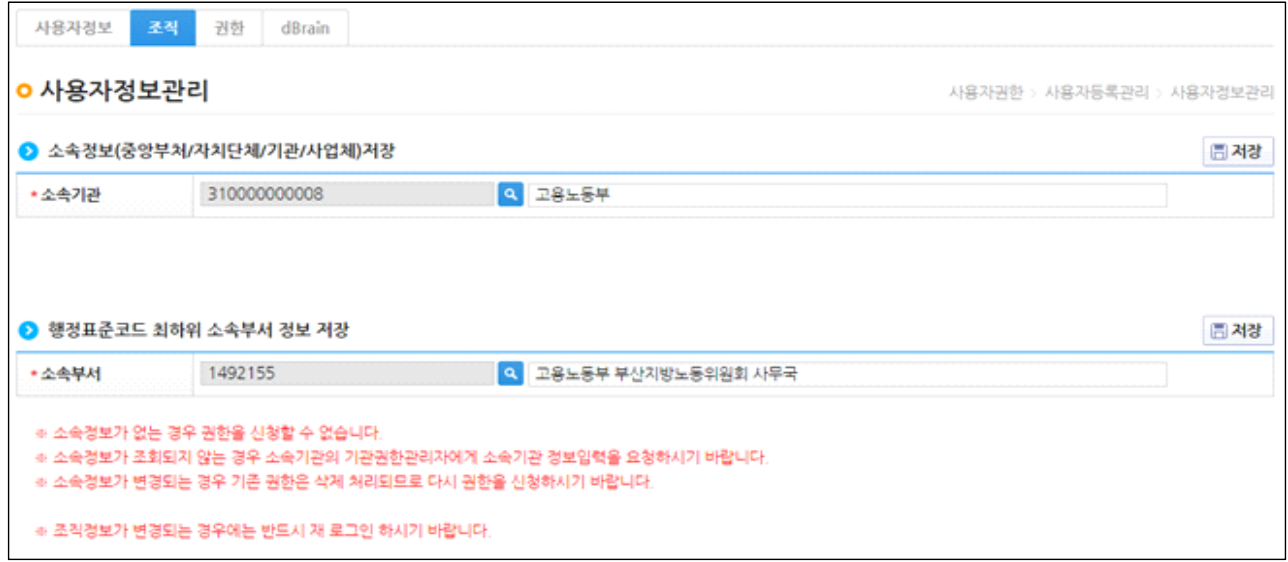

- 기관정보가 없는 경우 기관권한관리자 권한 부여 받은 후 사용자정보관리에서 소 속기관 검색버튼을 누른 후 기관정보 등록(기관정보 구분을 사업자로 등록해야 함) (즉, 기관권한관리자 권한 부여 받으신 후, 기관정보 등록)

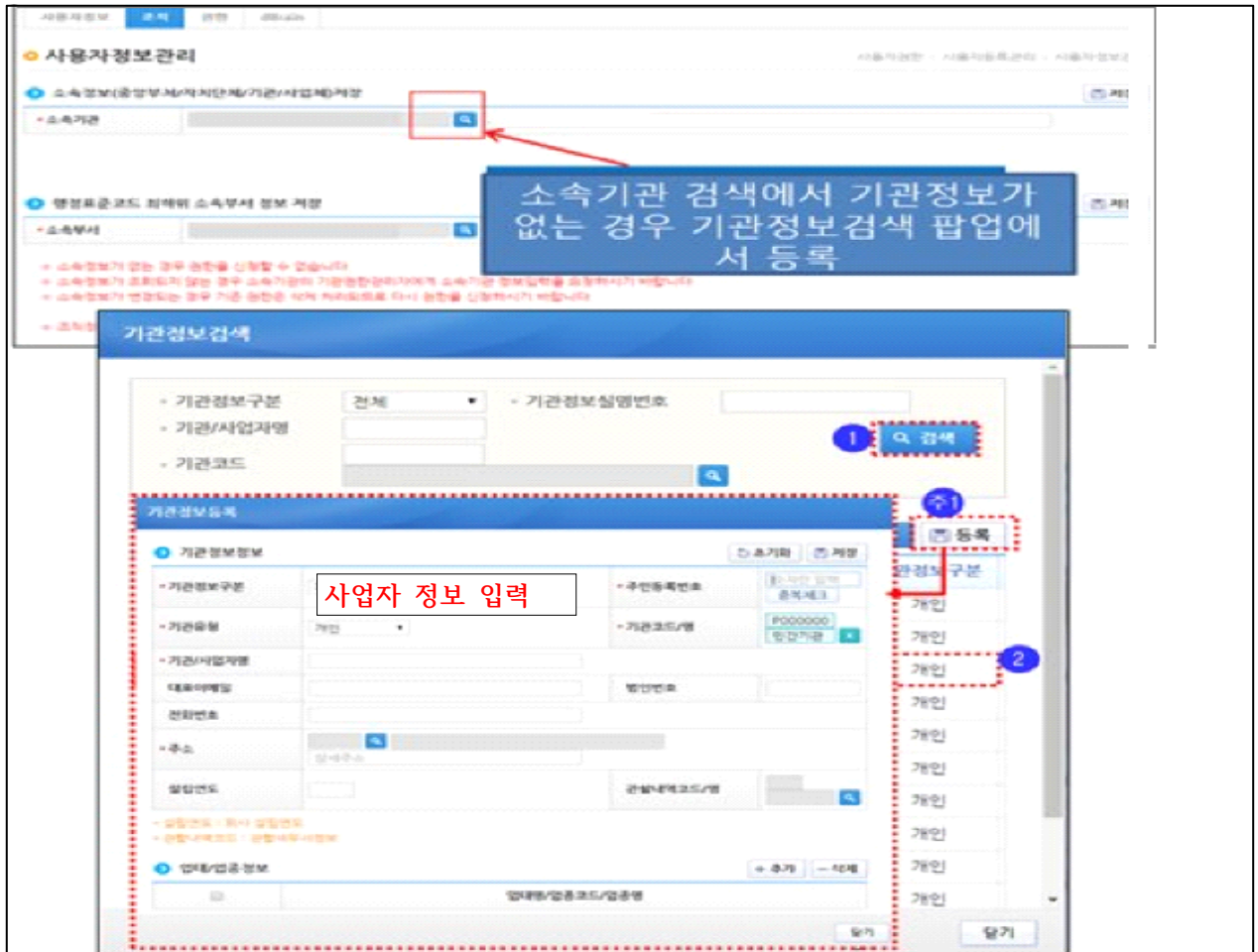

#### ③ 기관권한관리자 신청

# - [공통관리-사용자권한-사용자등록관리-사용자정보관리 메뉴]의 [권한 탭]

으로 이동하여 기관권한관리자신청 버튼을 클릭하고

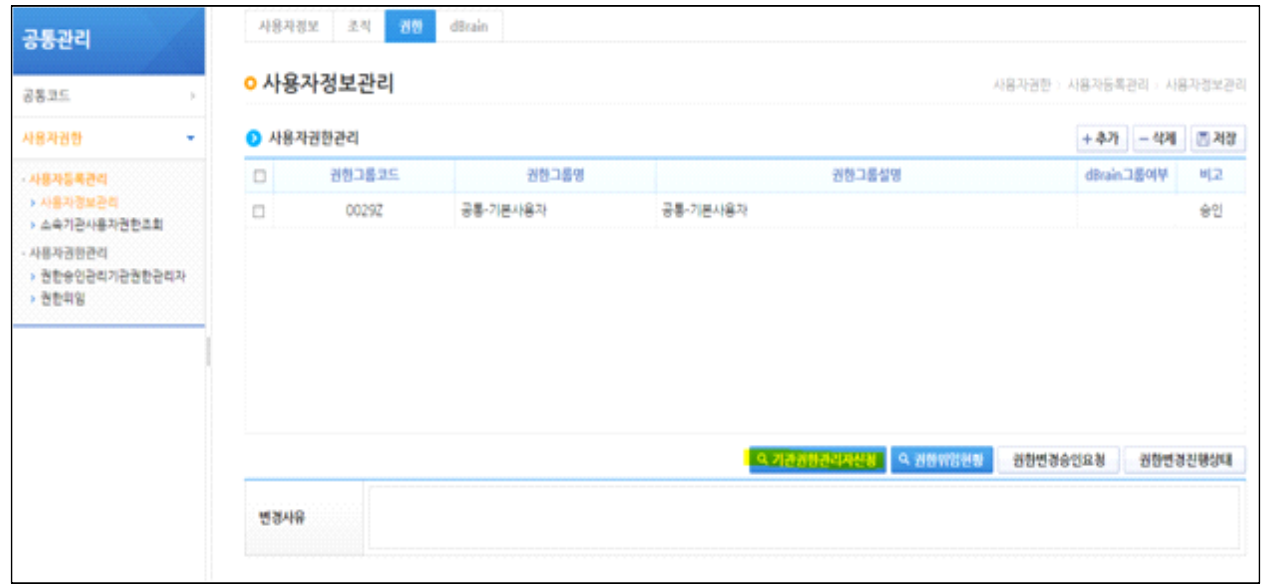

- 기관권한관리자신청 팝업이 호출되면 신청 사유, 첨부파일을 입력하여 기관권한관리자 권한 신청
- 기관권한관리자 등록신청서에 직인을 찍어 첨부파일에 등록하여야 함 ※ 기관권한관리자 등록신청서 및 직인이 안 찍힌 경우 반려처리됨
- 기관권한관리자 신청하는 사용자(신청자)와 등록요청서에 기입된 사 용자(권한부여대상자)가 동일해야 처리가 가능합니다.

※ 상이할 경우에는 문의게시판을 이용하여 신청 부탁드립니다.

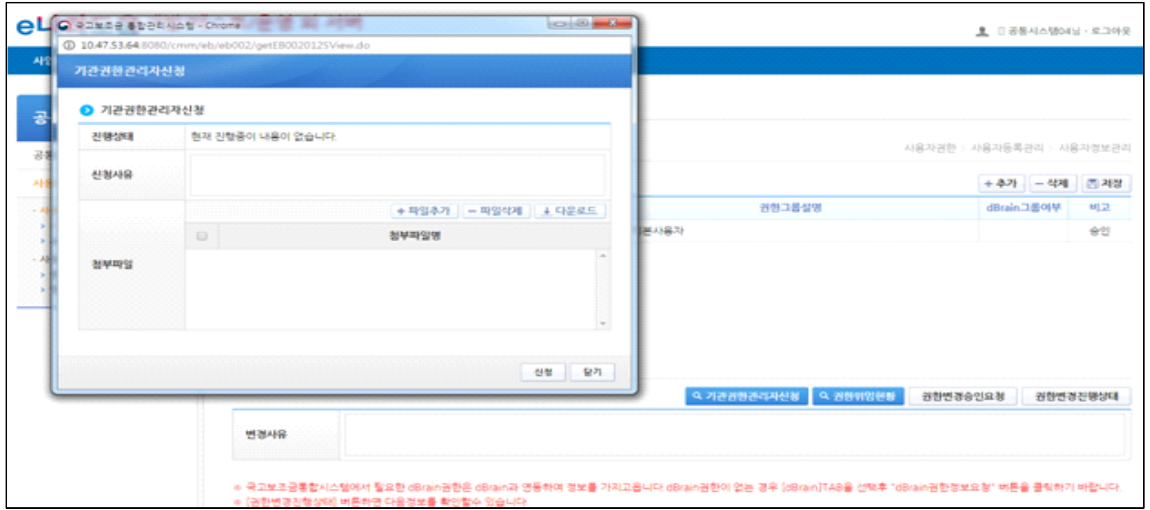

#### - [공통관리-사용자권한-사용자등록관리-사용자정보관리 메뉴]에서 기관권

한관리자 승인 여부를 확인한다.

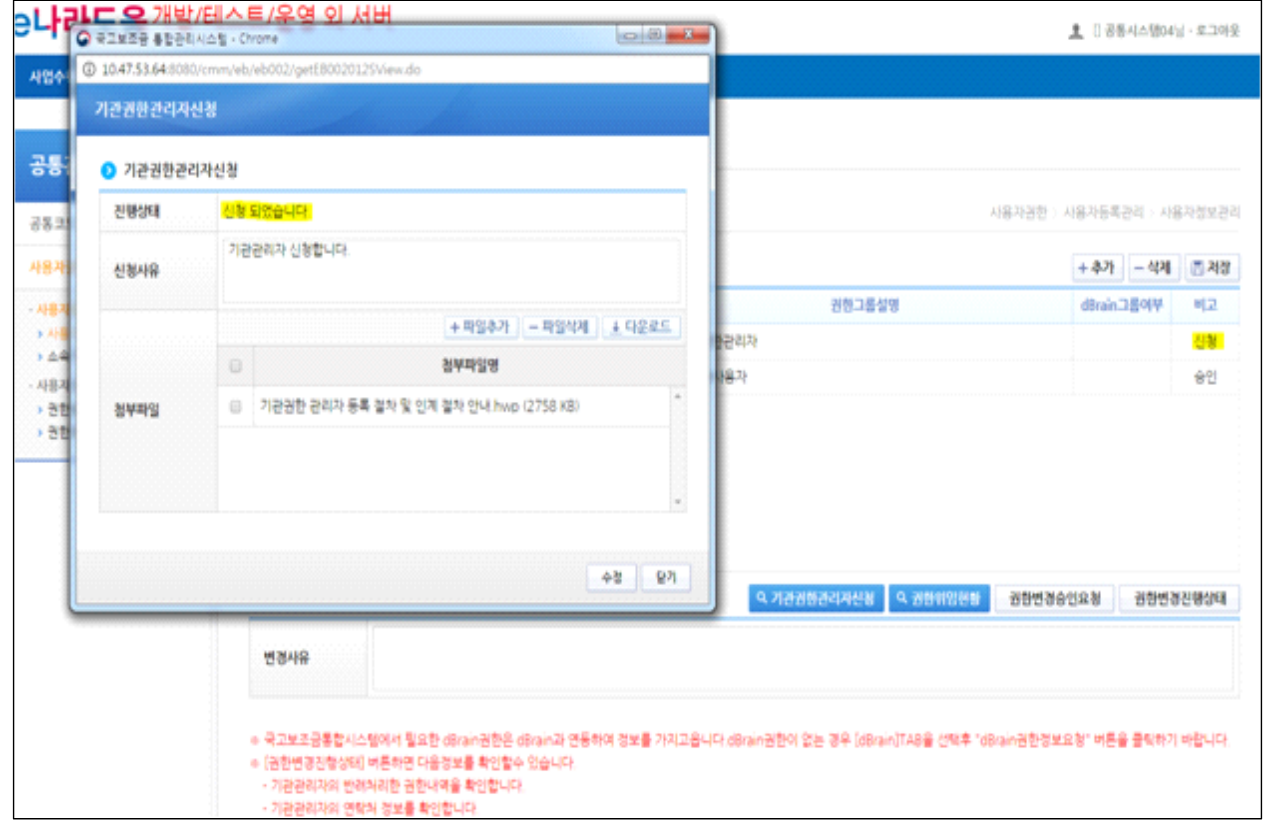

○ 기관권한 관리자가 아닌, 업무담당자는 아래와 같은 절차에 따라 사용자가 등록

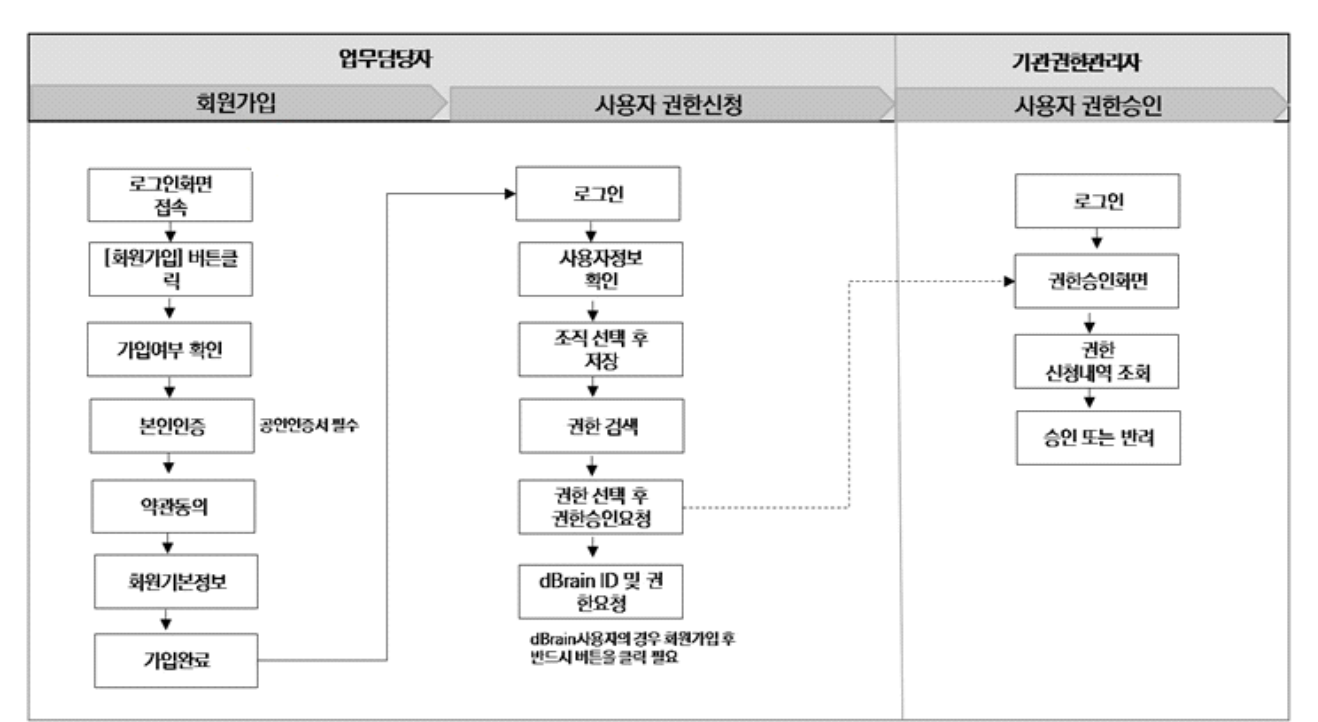

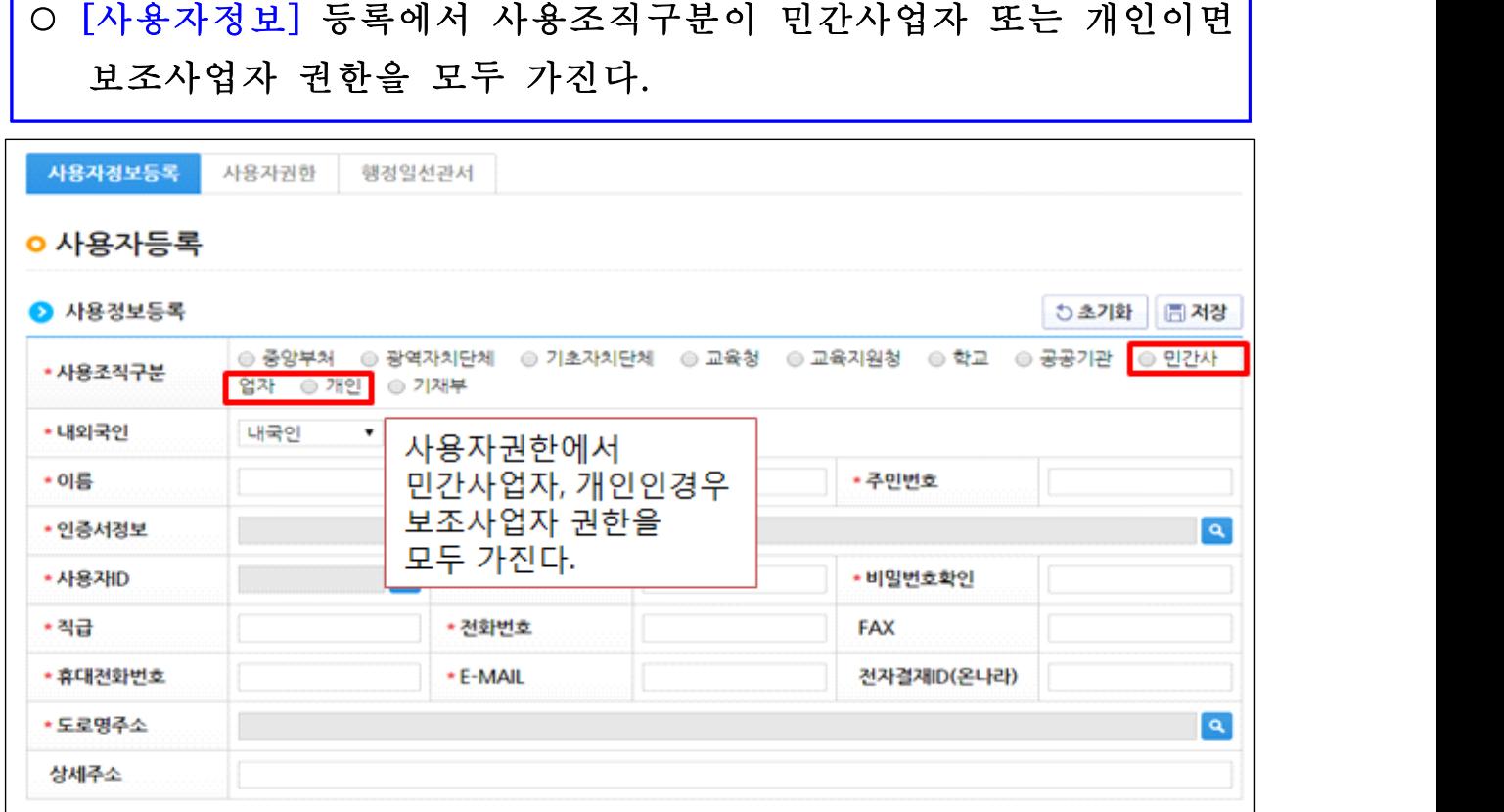

٦

# 4. 사용자 정보 등록[조직, 권한 등]

Г

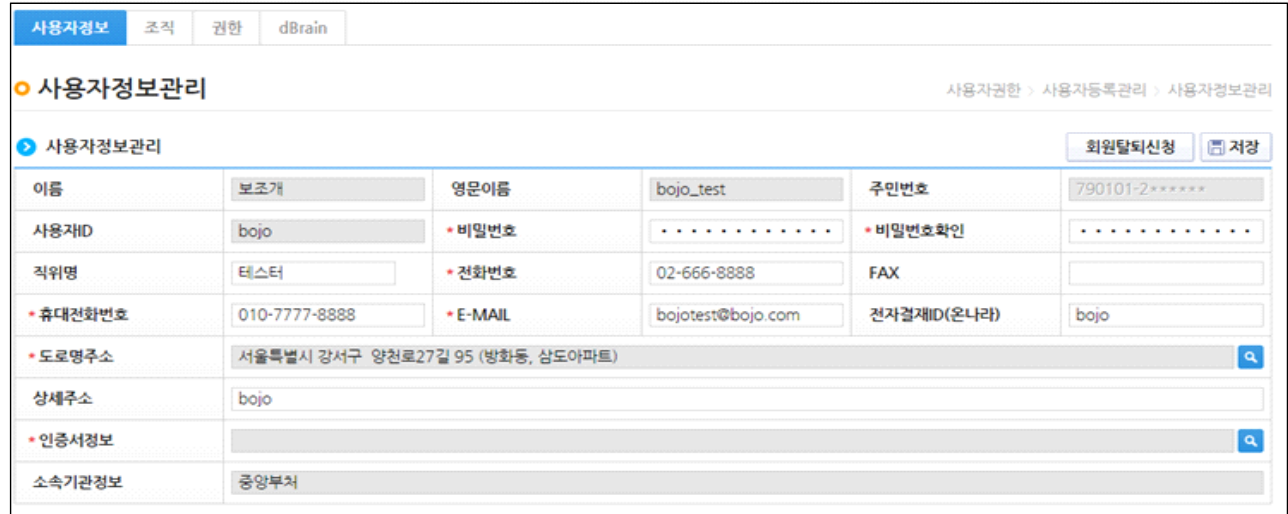

① 회원가입을 한 사용자는 [공통관리-사용자권한-사용자정보관리]에서 사용자 정보 수정을 통해 조직정보와 권한신청, dBrain 권한 등록

# ② [사용자정보탭]에서는 사용자 정보 및 소속기관 정보, 인증서 정보를 등록

③ [조직탭]에서는 사용자의 소속기관 정보와 소속부서 정보를 입력

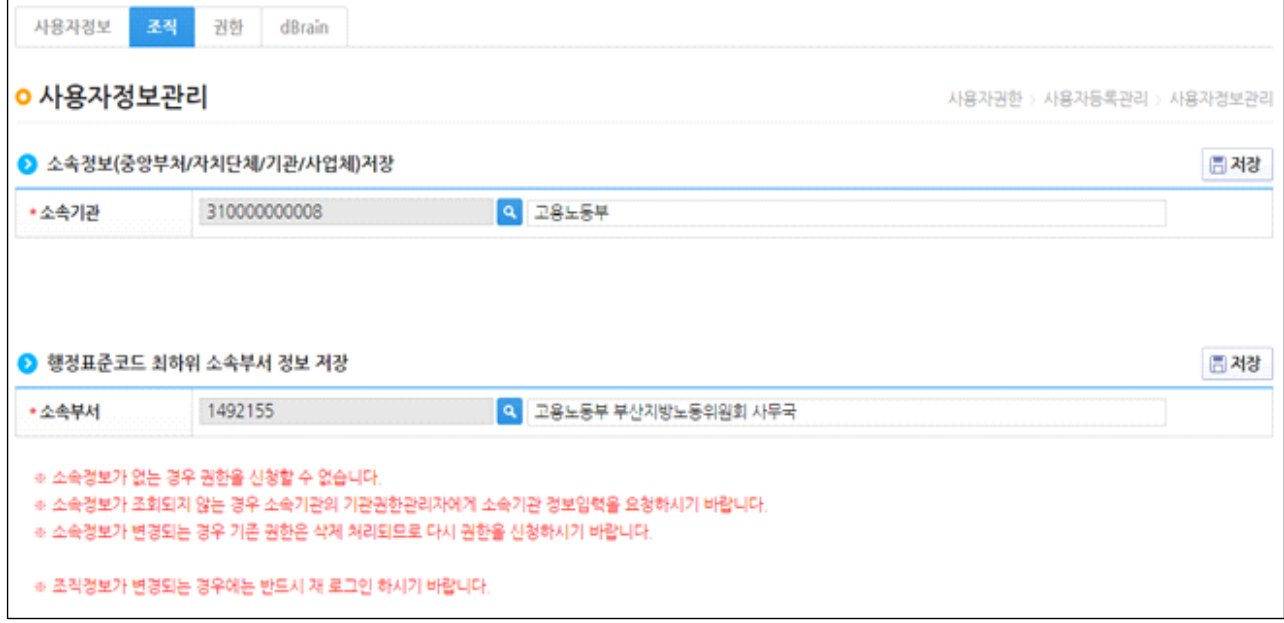

### ※ 기관 권한 담당자를 모르는 경우, 조직에서 소속기관 정보 검색을 통해 기관 권한 담당자를 확인할 수 있음

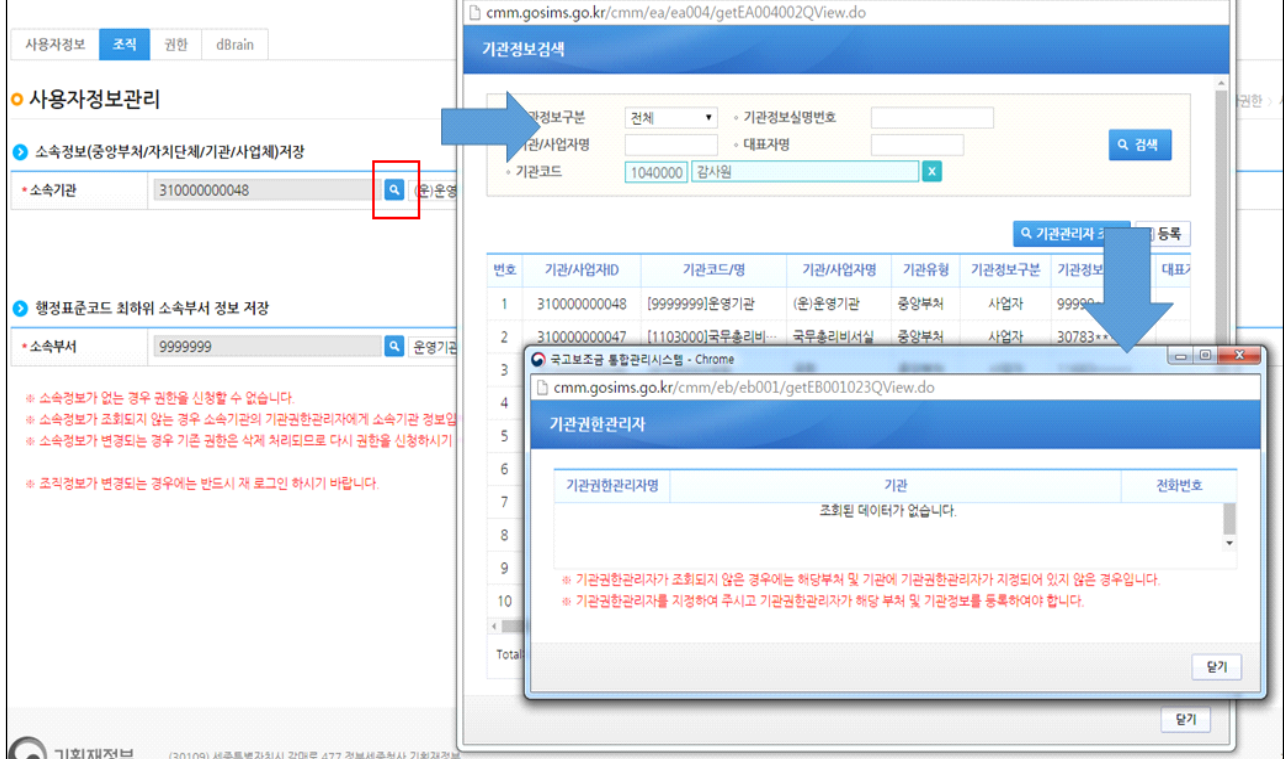

# [권한탭]에서는 사용자 권한을 검색하고 권한 등록을 지원

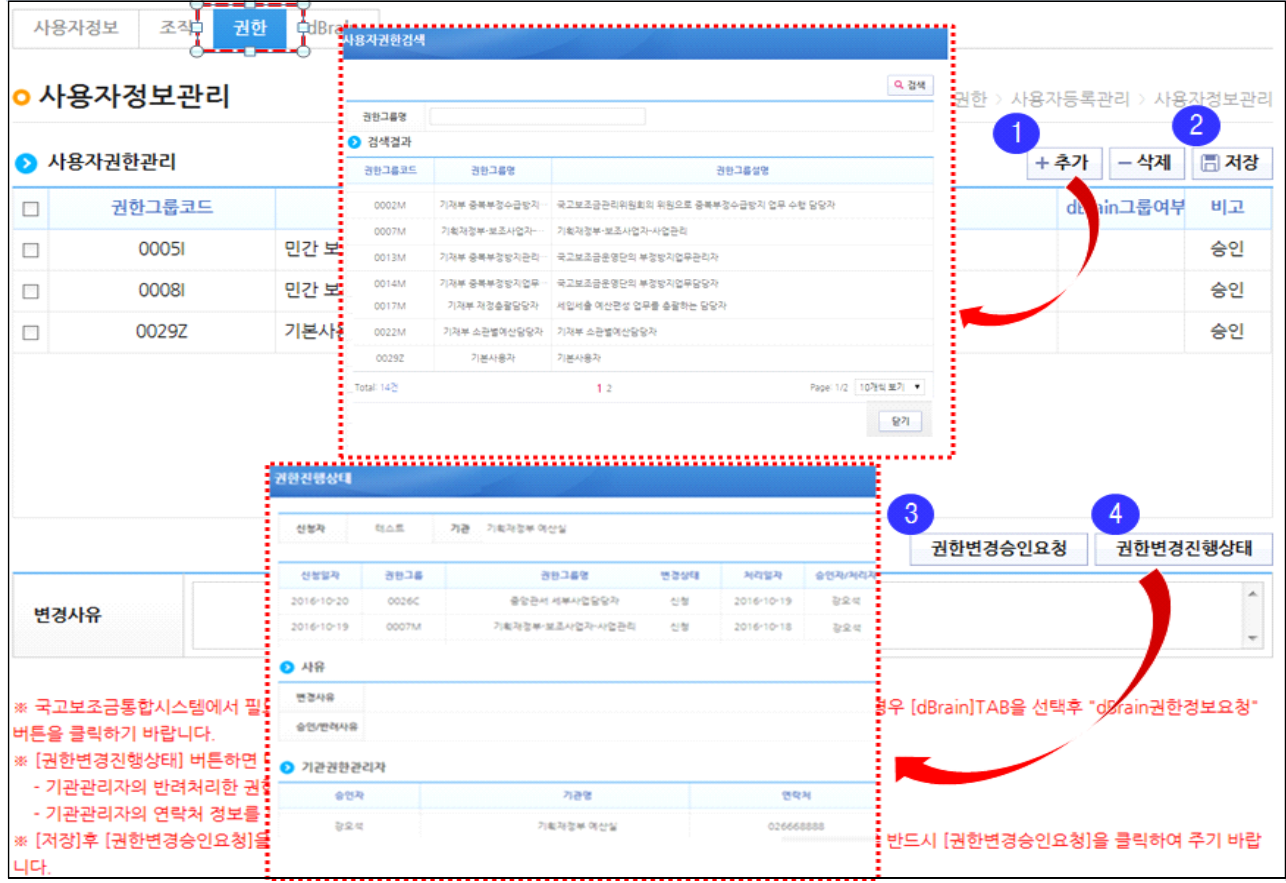

# [dBrain탭]에서는 사용자 정보를 연계하여 dBrain과 관련된 업무 지원

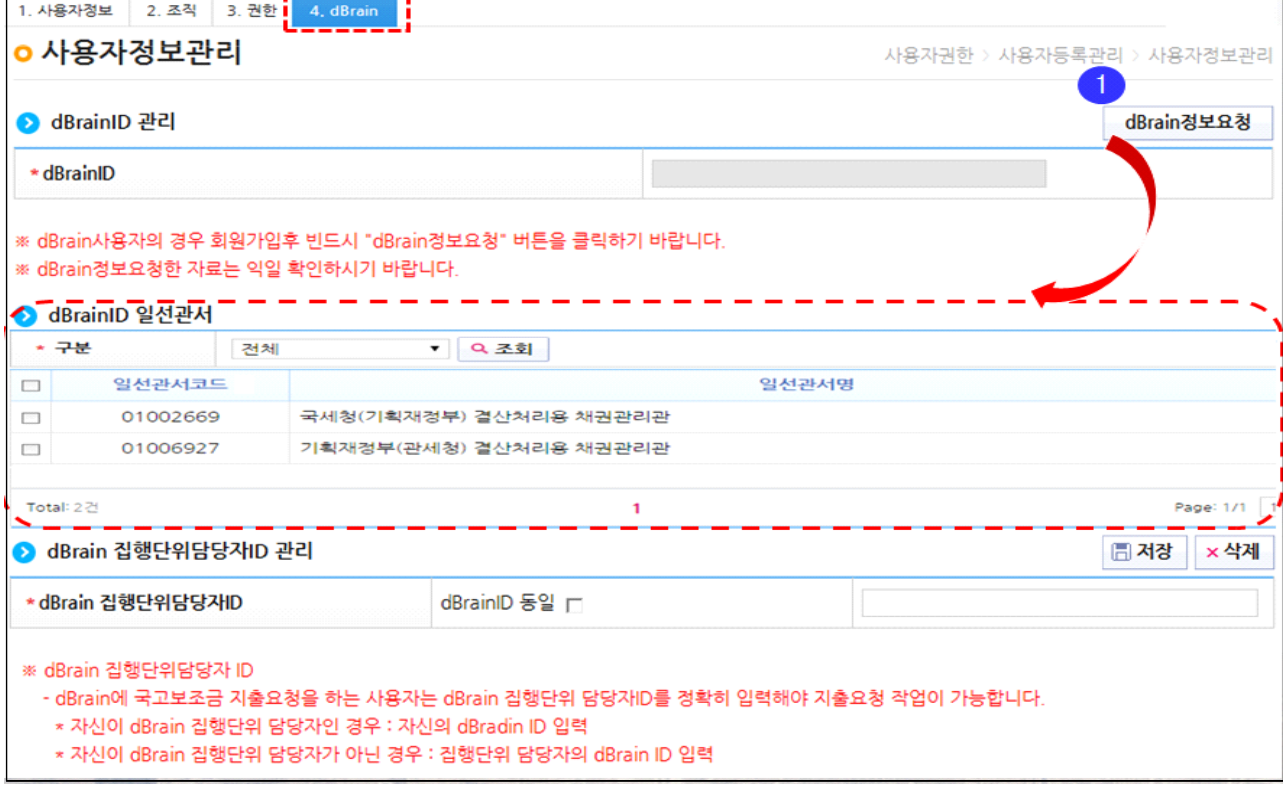

⑥ 업무담당자 권한 승인은 기관권한관리자가 "① 권한신청현황" 조회 후 "② 권한"을 승인

※ 업무담당자 권한 승인

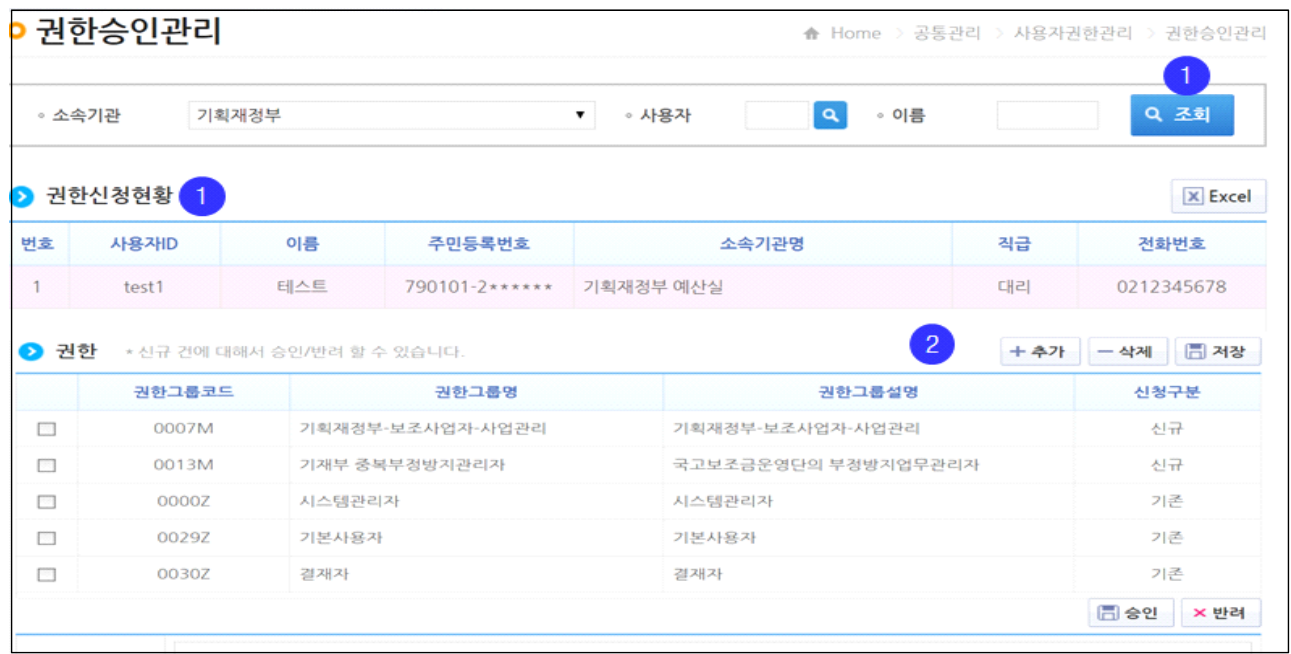

(첨부)

### 기관권한관리자 등록요청서

수신 : 기획재정부 국고보조금통합관리시스템추진단

제목 : 국고보조금통합관리시스템 기관권한관리자를 신청합니다.

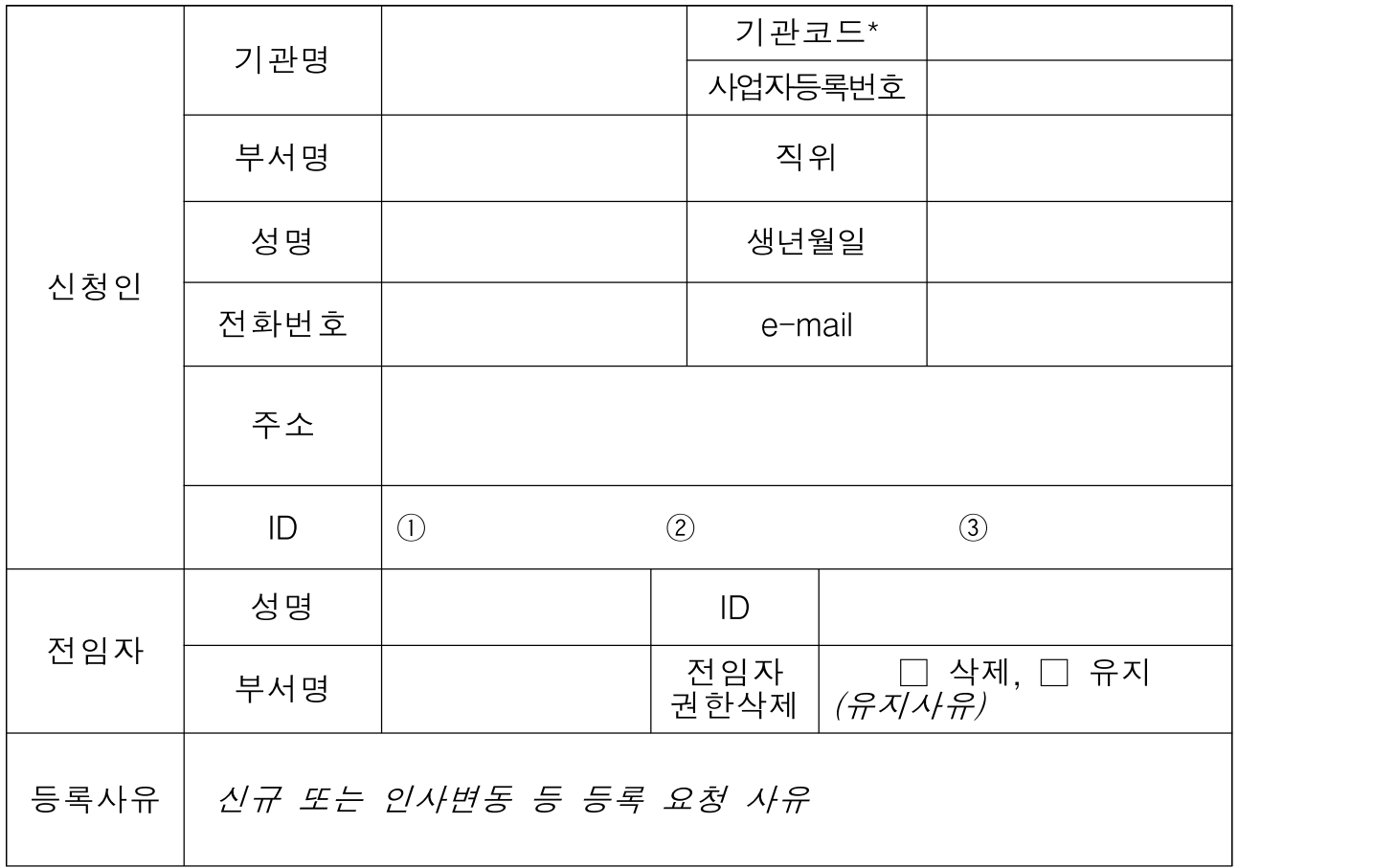

☑ 등록요청서와 관련하여 개인정보의 수집·이용에 동의합니다.

☑ 등록요청서와 관련하여 개인정보의 제공에 동의합니다.

년 월 일

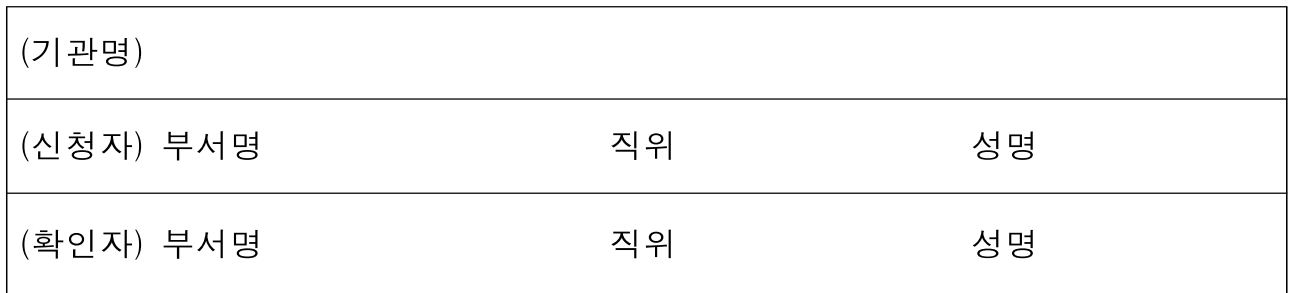

\* 기관코드 : 행정표준코드관리시스템에 등록된 코드(등록되지 않은 기관은 기관권한관리자 신청 불필요)